#### Hi, FirstName!

Since you're a program admin on FutureLab, we've put together a written guide on how you can navigate the FutureLab portal. This way, you can hopefully get onboarded without any hiccups! Keep reading to learn more about the different areas of navigation you'll need to know.

### **1. USER MANAGEMENT**

In this section, you'll learn how to monitor users' account creation and profile completion.

To **invite users**, you'll want to click the "add user" icon on the top right section of your screen.

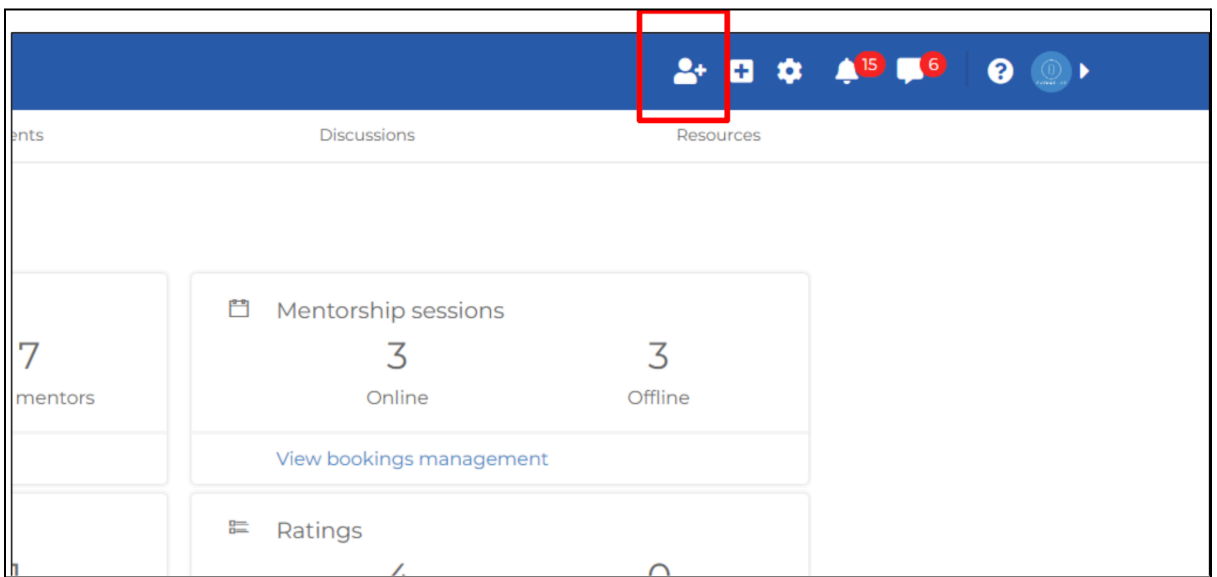

Here, you'll be able to choose the role for the user you're inviting. For instance, if you're looking to invite someone to become a mentor, you'll want to click the "mentor" option as shown below.

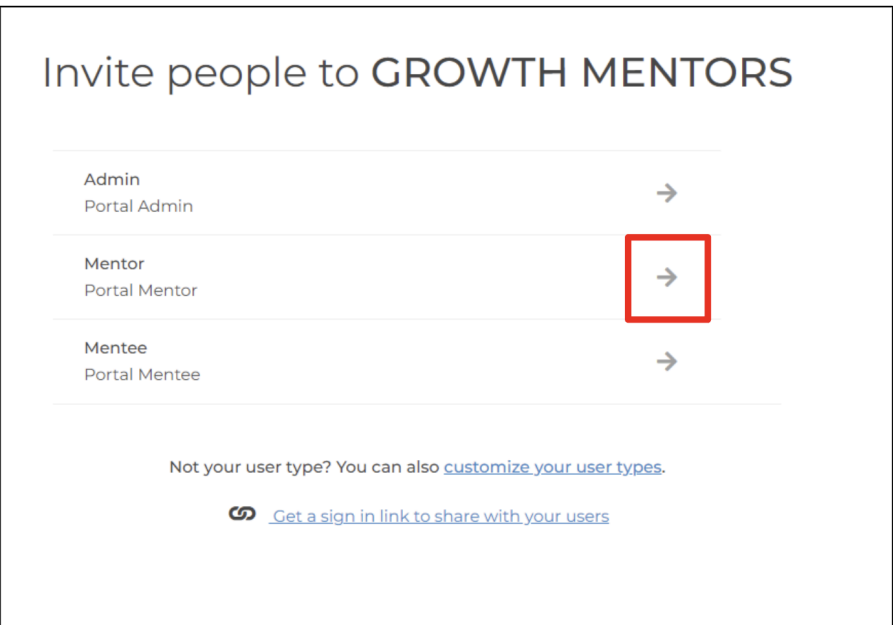

Once you're past the previous step, you'll have two options for invitations; you can either copy the general invitation link to include in your message, or you can cut to the chase by entering specific email addresses for whom you'd like to invite.

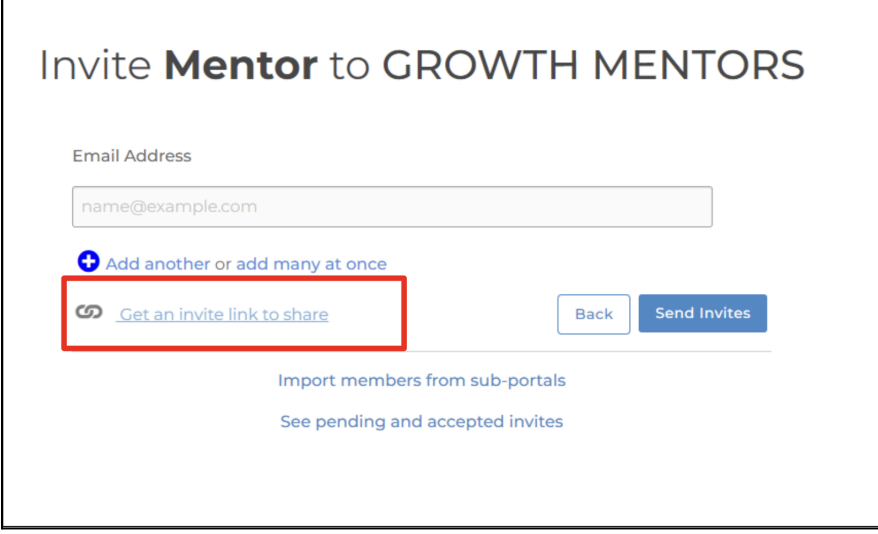

**Option 1: General Invitation Link**

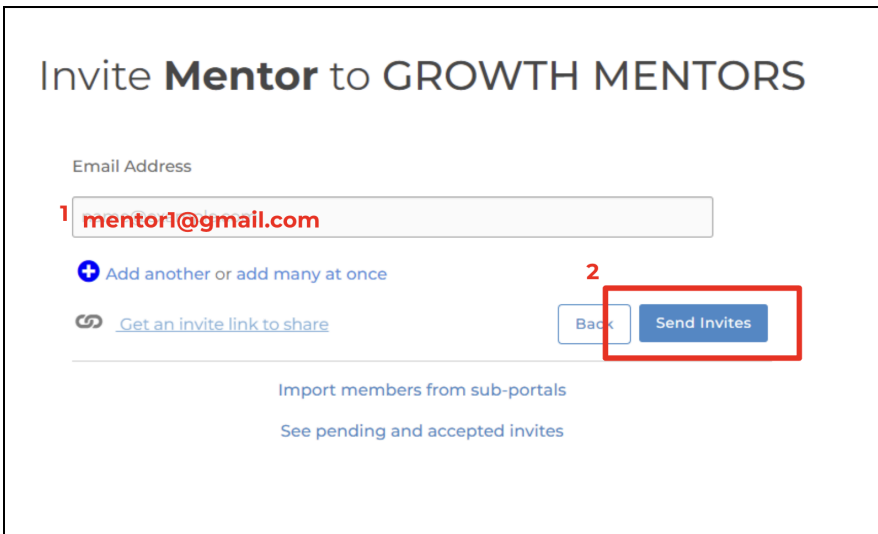

**Option 2: Invitation via email address**

In this next part, you'll learn how to view your program analytics.

You may access the following output using these steps:

Click on the Home button, followed by Analytics, then Participants and **View Users**

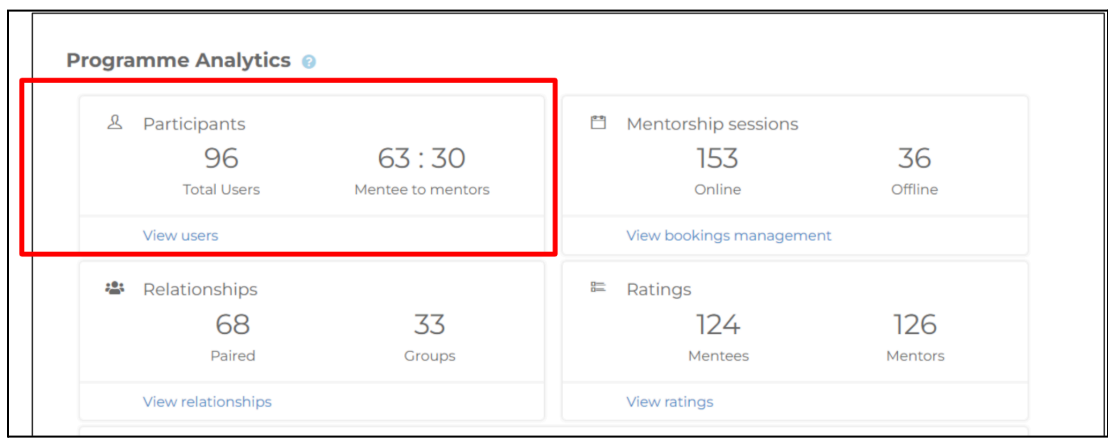

Under user management, you'll also be able to filter your users.

To do this, follow these steps:

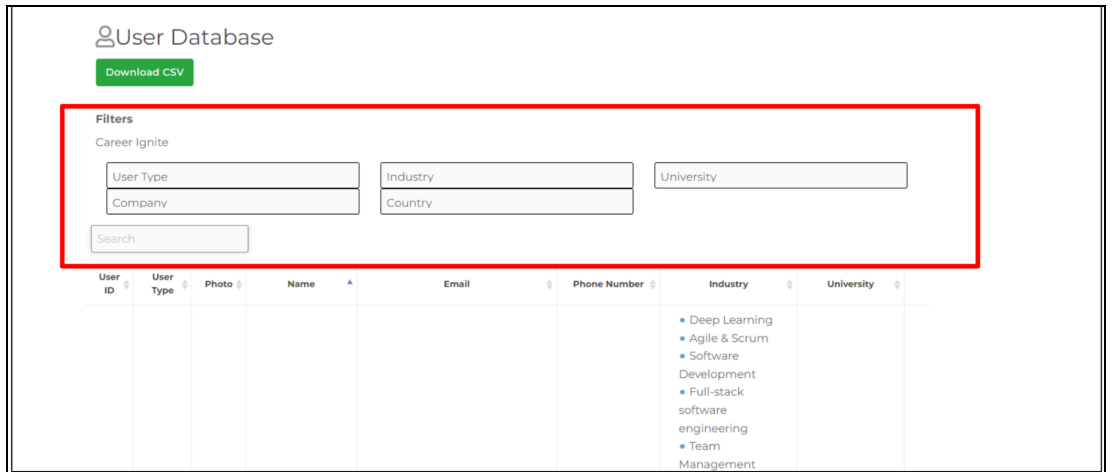

Type any keyword on the search bar like "mentor" or "mentee". You can also filter the users based on their industry, company, country and university.

### **2. PAIRING**

Under the same analytics area you explored earlier, you can also see statistics on your program's user relationships.

Similar to the earlier steps, to access your user relationship information, click Home, followed by Analytics, then Relationships and **View Relationships**

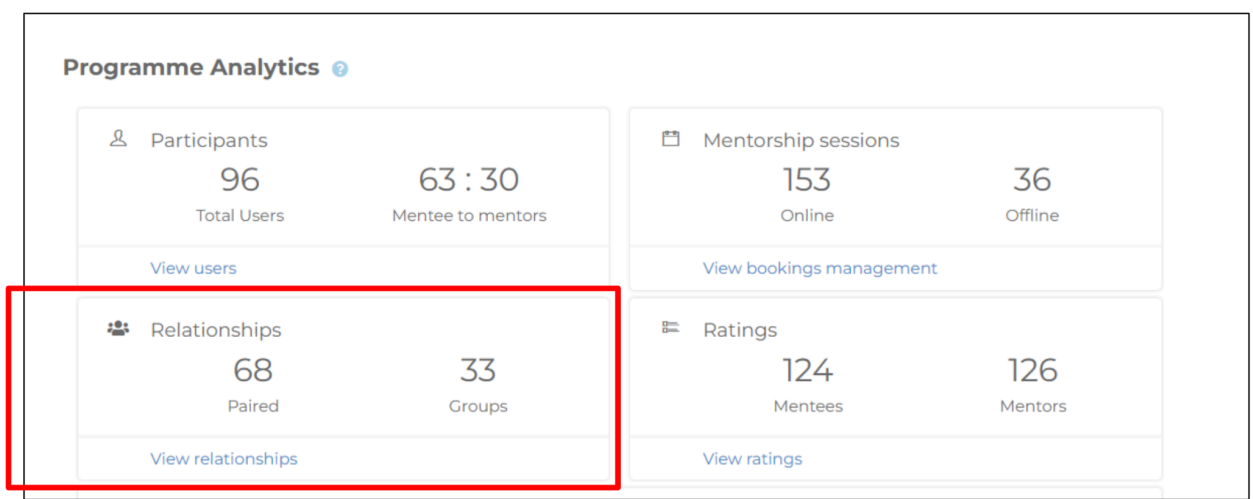

Here, you will also be able to manage your program's participants by creating pairings.

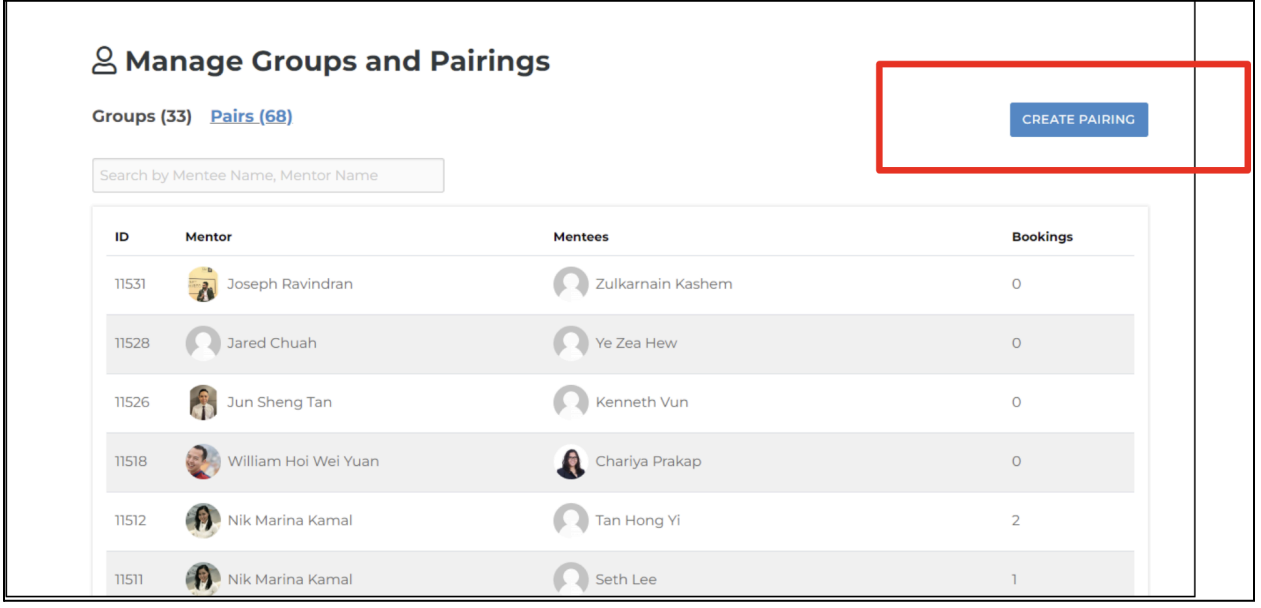

To send out pairing invitations to your chosen mentors and mentees, type the mentor and mentee names, and select their profile as shown below.

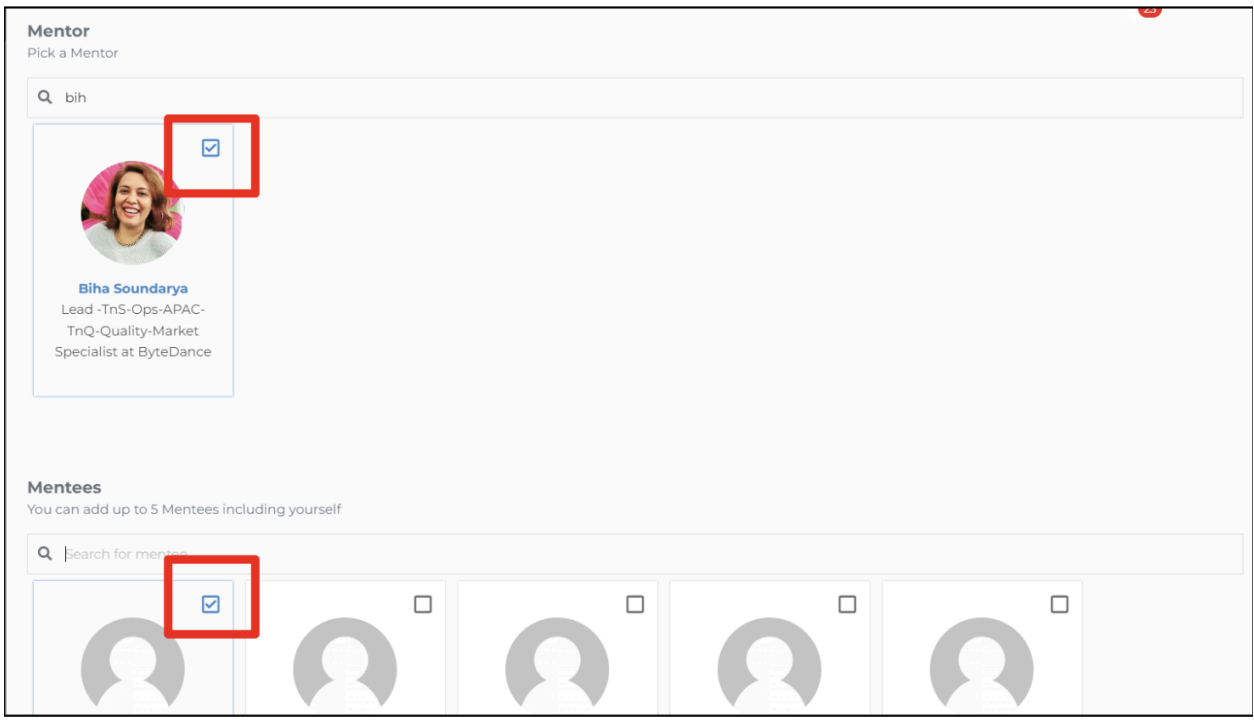

At the bottom right of this page, you'll see a button to send invitations. Click the button and your invitations will be sent to your chosen recipients.

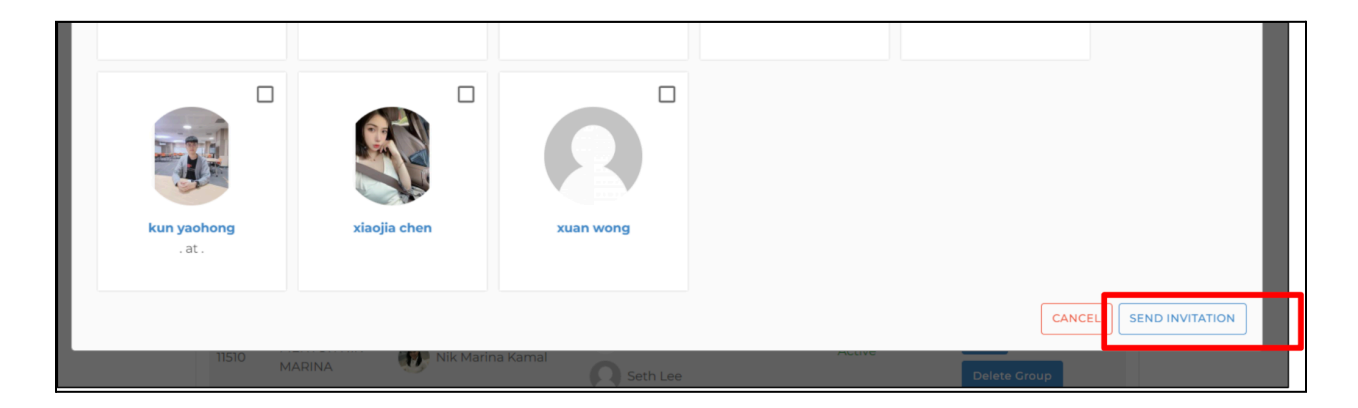

The image below shows you the notification email your paired mentors and mentees will receive.

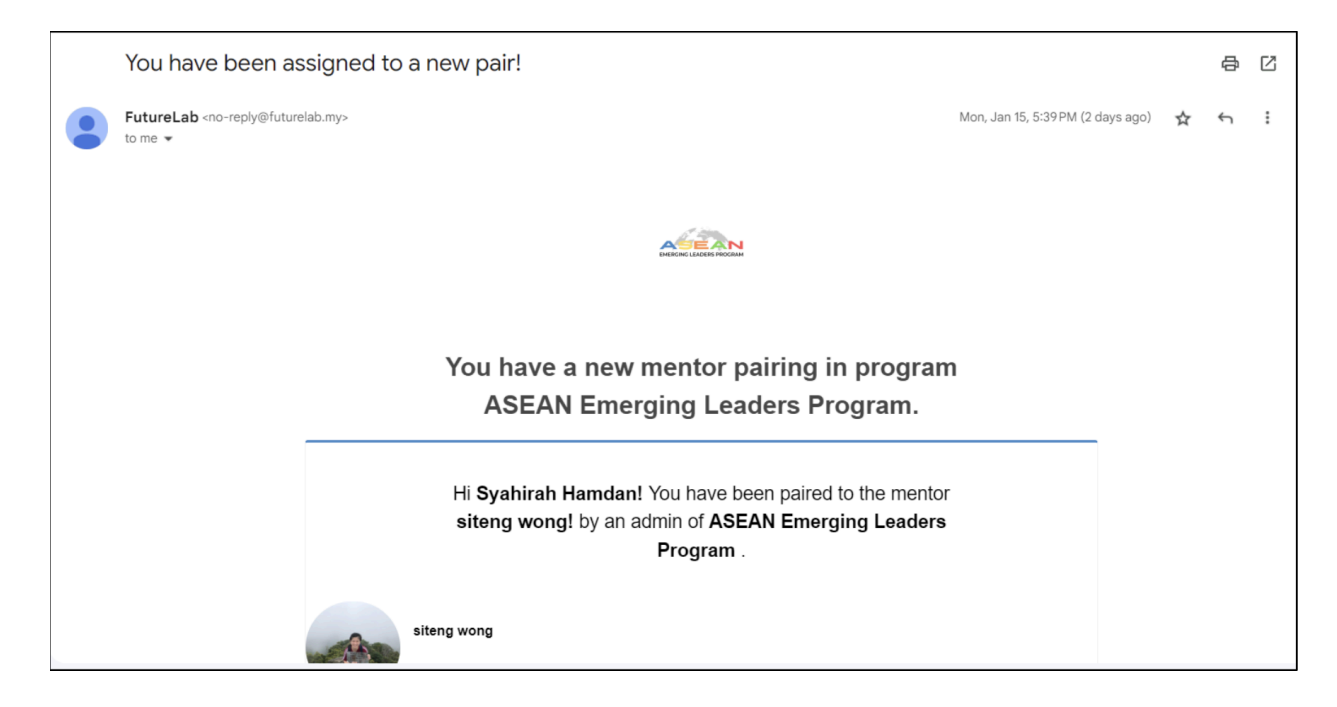

# **3. Session Monitoring & Impact Tracking (Relationship Health & Feedback)**

To access your session monitoring and to track impact, click the settings button next to the home button you explored earlier.

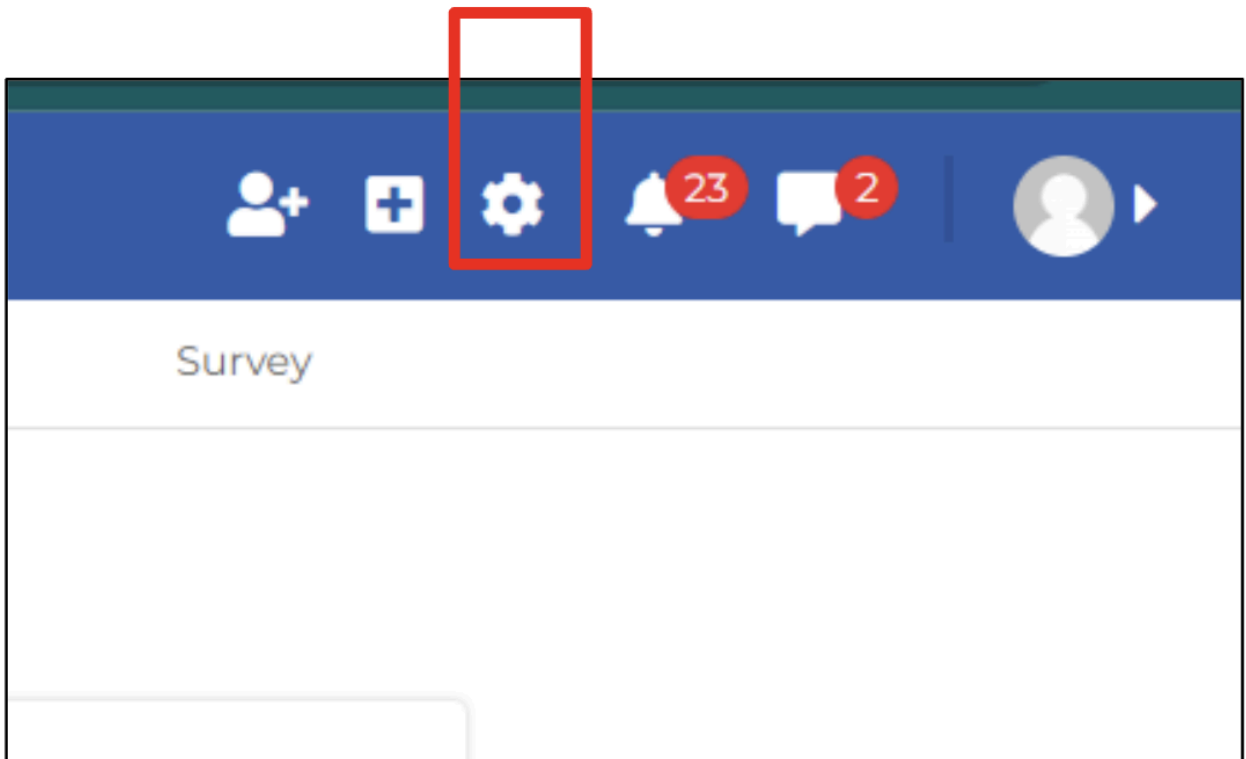

Then, scroll down to Bookings & Ratings and you will see "Mentor and Mentee Health". Click this.

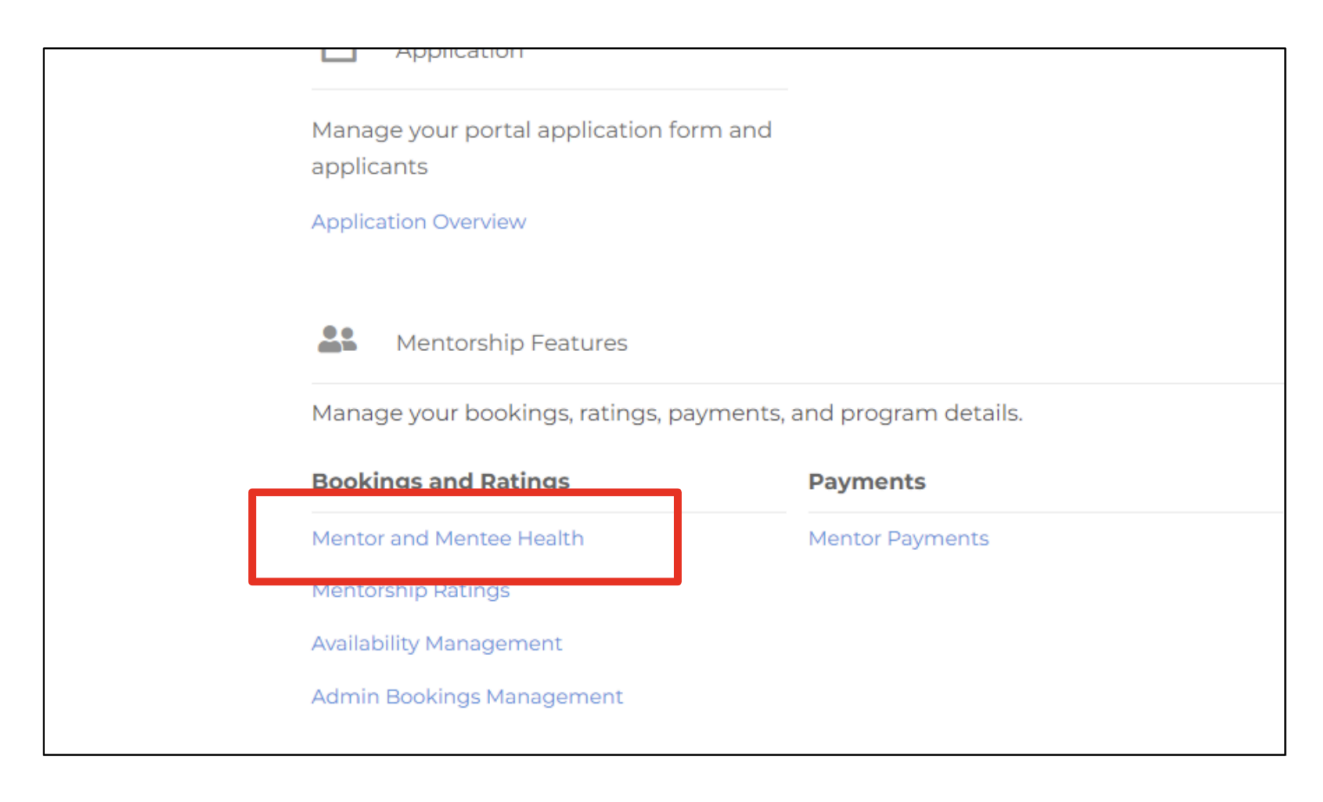

Here, you will see the one-on-one pairings and their pairing health. Pairing health reflects the number of completed sessions and the feedback provided by the pairs.

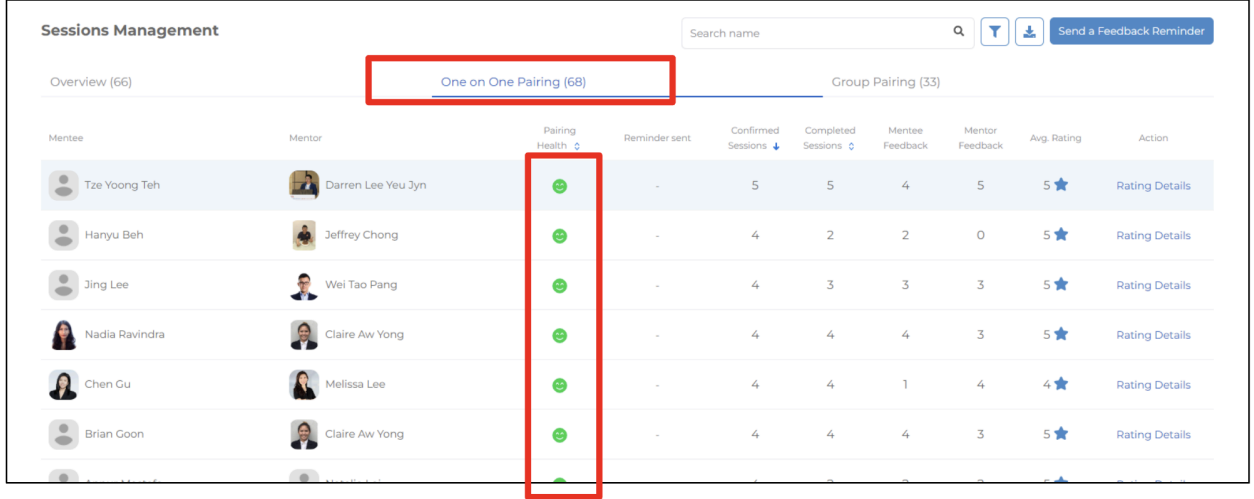

You can also look further into the session rating details by clicking "Rating Details" in the furthest right column.

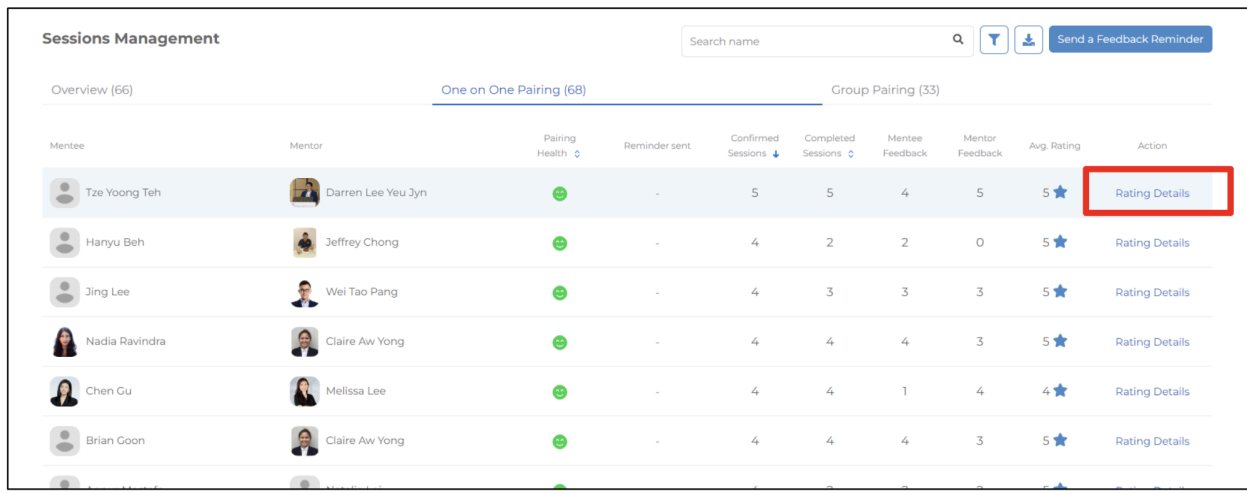

Clicking into it will allow you to see how the mentor and mentee have been rated in their sessions.

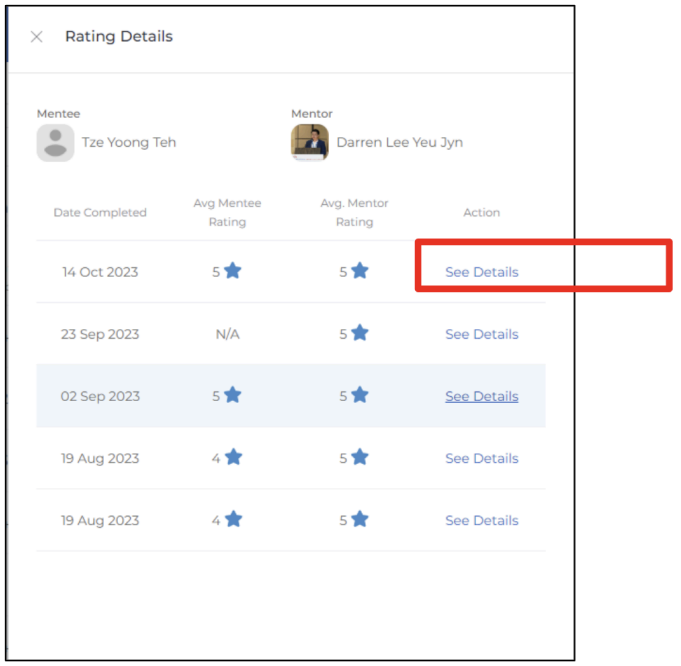

You can also read detailed written feedback by mentors and mentees when you click the "see details" option on the right.

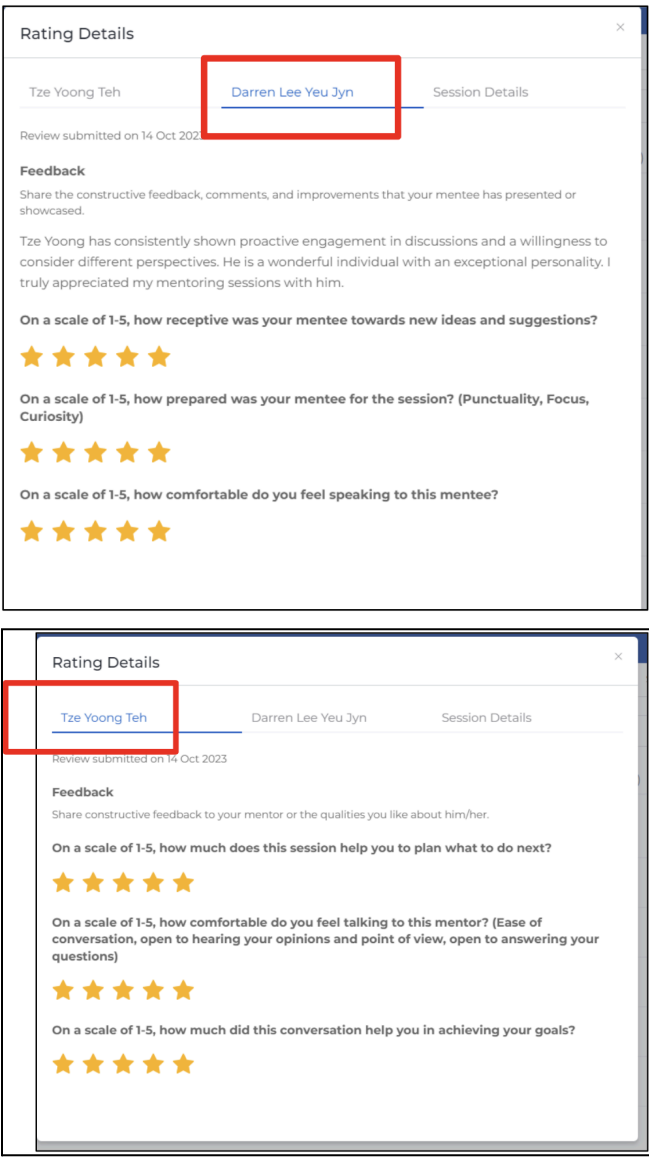

As shown above, this will allow you to read both the mentee's feedback and the mentor's feedback respectively.

## **4. DISCUSSION**

Finally, we will explore the discussion option on your portal. Here, you will be able to make announcements and notify users on any updates.

Simply click on the discussion button, fill out the text box and tick "Notify portal users" and then "post".

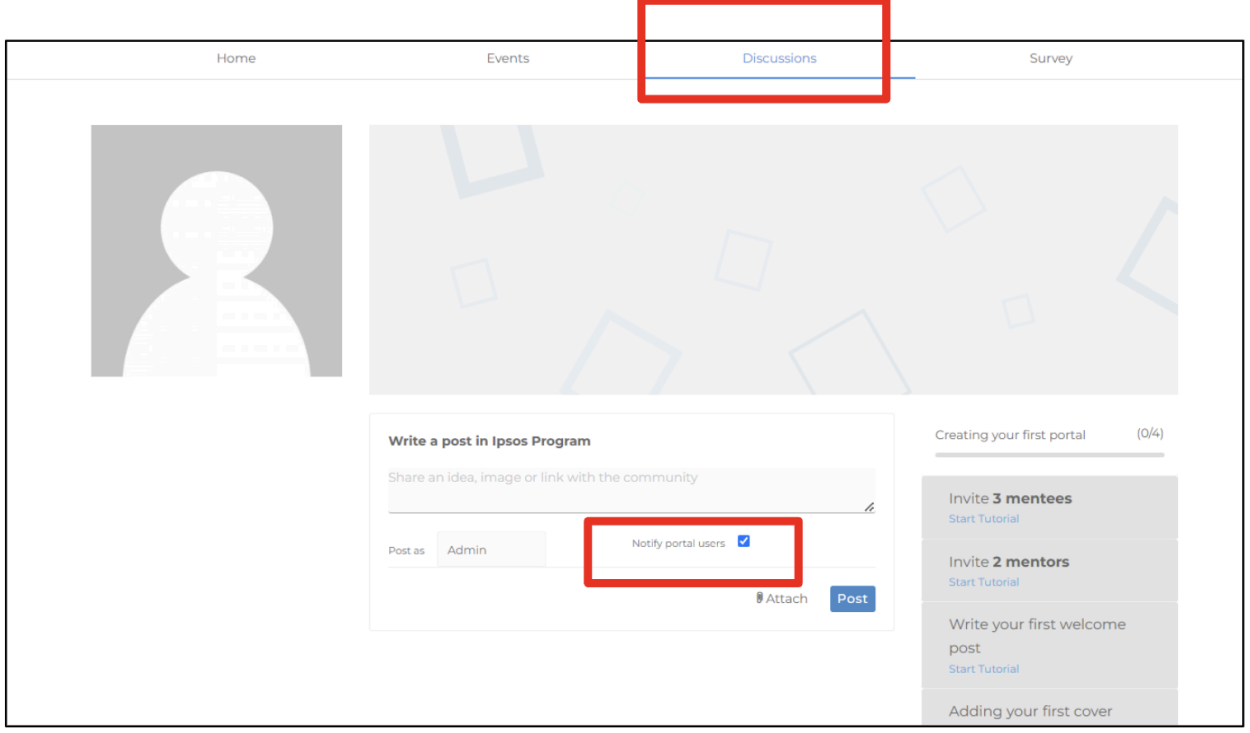

There you go! This wraps up your admin onboarding process. We hope this helps you familiarize yourself with the FutureLab portal a little more. If you have any questions, simply reply to this email and let us know. We're more than happy to assist you in any way we can.